**إعداد وتجهيز الماسح الضوئي " سكانر " لتشغيله على نظام ) إنجاز (**

## **تجهيز وإعداد جهاز الكمبيوتر الشخصي**

- **a**. تحميل األداة " Scanning Office Microsoft " من [هــنــا](http://sw.qu.edu.sa/documentScan/SDSscan.exe)
	- **b**. تثبيت األداة بعد اكتمال التحميل.
	- **c**. إنشاء مجلد بإسم " **scan** " في المسار : **\:C**
		- **d**. منح صالحيات الوصول للجميع لهذا المجلد
	- " Microsoft Office Scanning " األداة تشغيل .**e**

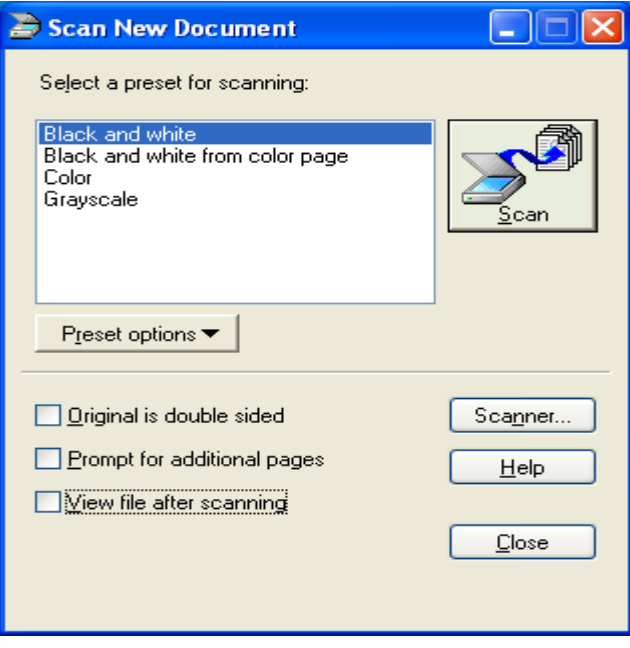

" Create new preset " واختيار " Preset options " كلمة على الضغط .**f**

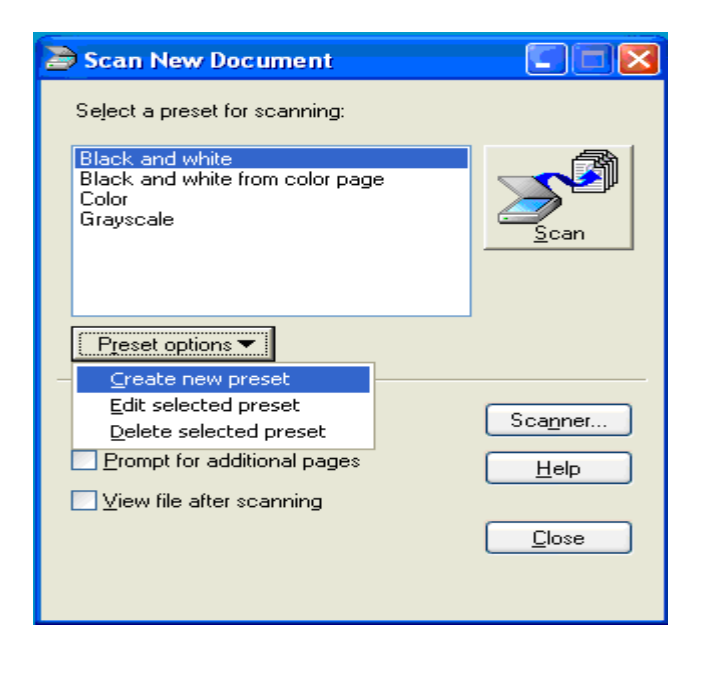

**g**. سيظهر لك مربع .. قم بكتابة اسم المجلد الذي تم إنشاءه وهو " **scan** " والضغط على **OK**

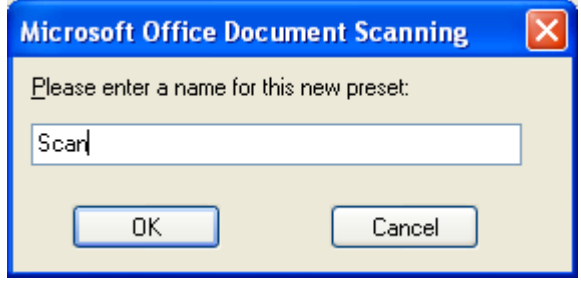

**h**. بعد ذلك ستظهر خيارات اإلعدادات ، قم بالضغط على الصفحة الثانية " **Page**" واختيار حجم الورق **4A**.

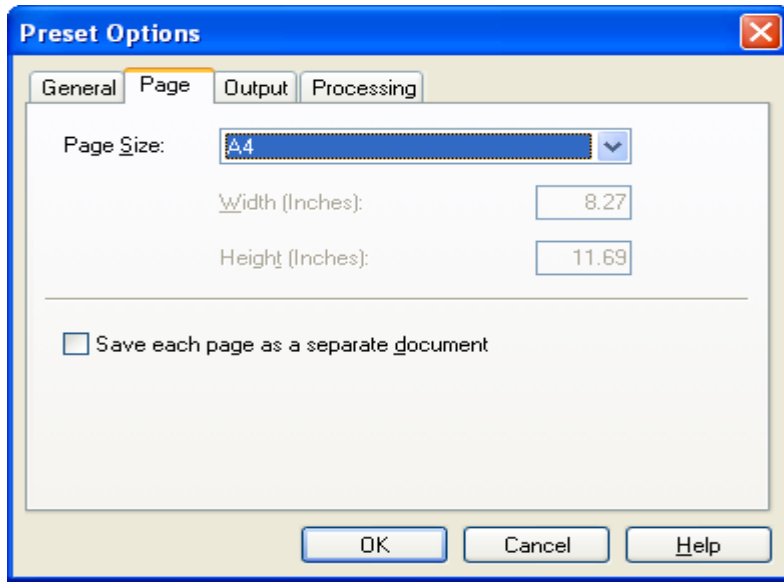

**i**. قم بالضغط على الصفحة الثالثة " **Output** " وإضافة مسار الملف : **scan\:C** واختيار القيمة **number Auto** ، وبعد ذلك الضغط على **OK** وإغالق األداة

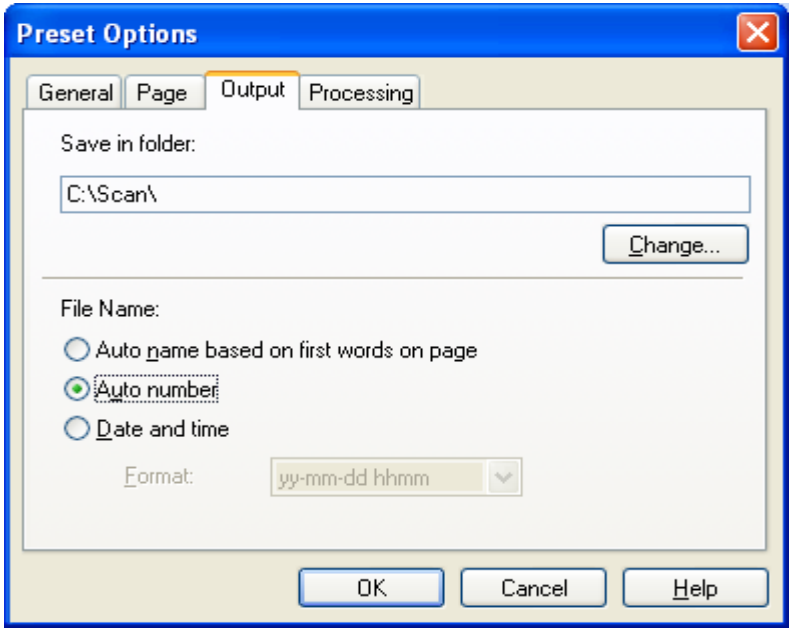